# **Get Facebook API key pair**

**Step 1:** Open **Meta for Developers** page<https://developers.facebook.com/> then log in with your Facebook account.

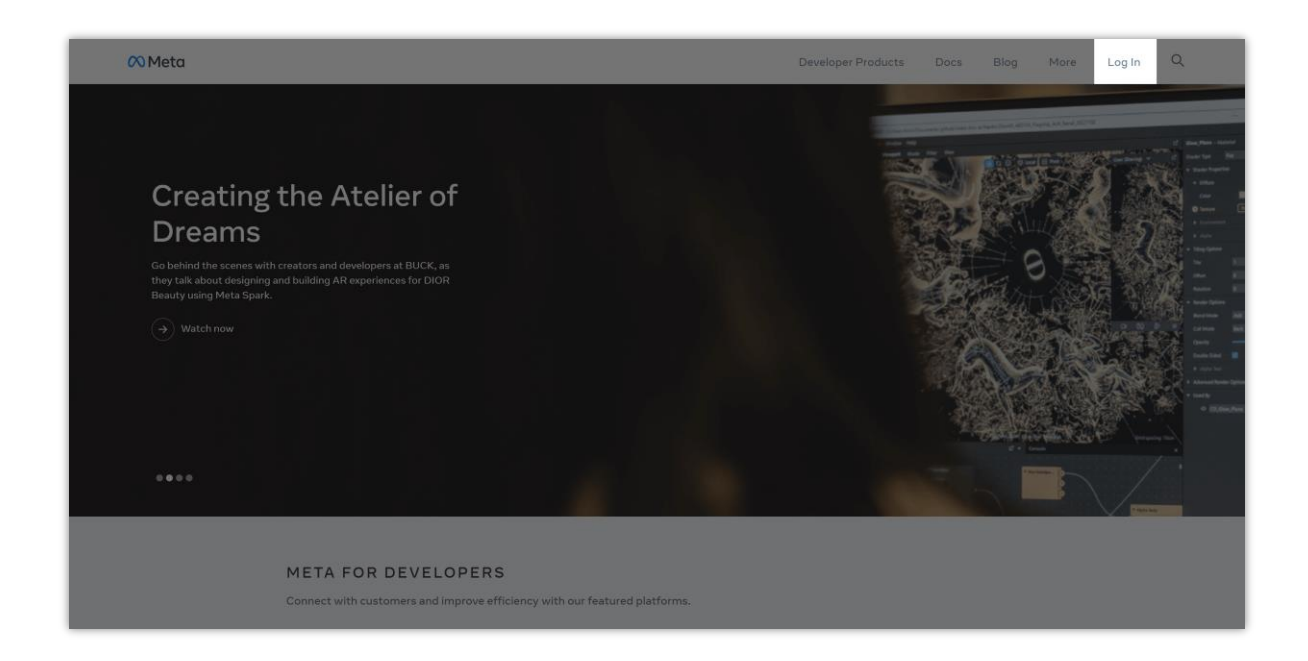

Click on "**My Apps**" menu to navigate to the app list.

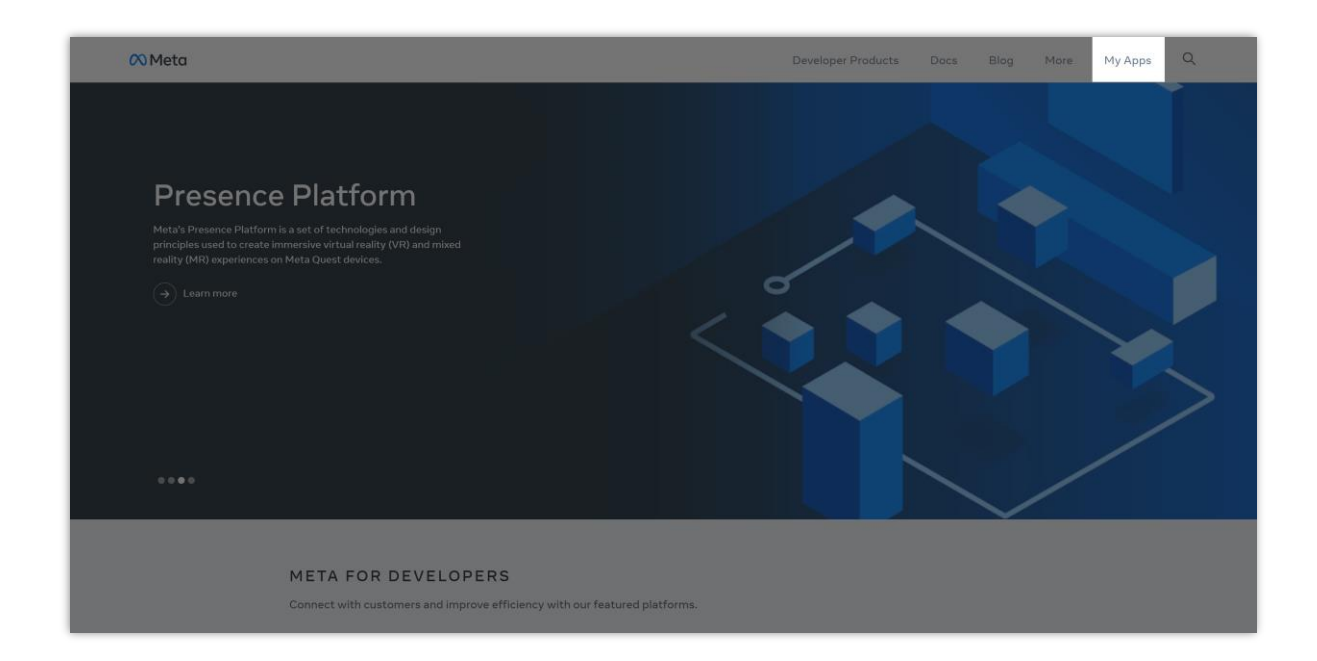

## **Step 2:**

(1) Click on "**Create App**" button to create a new Facebook app.

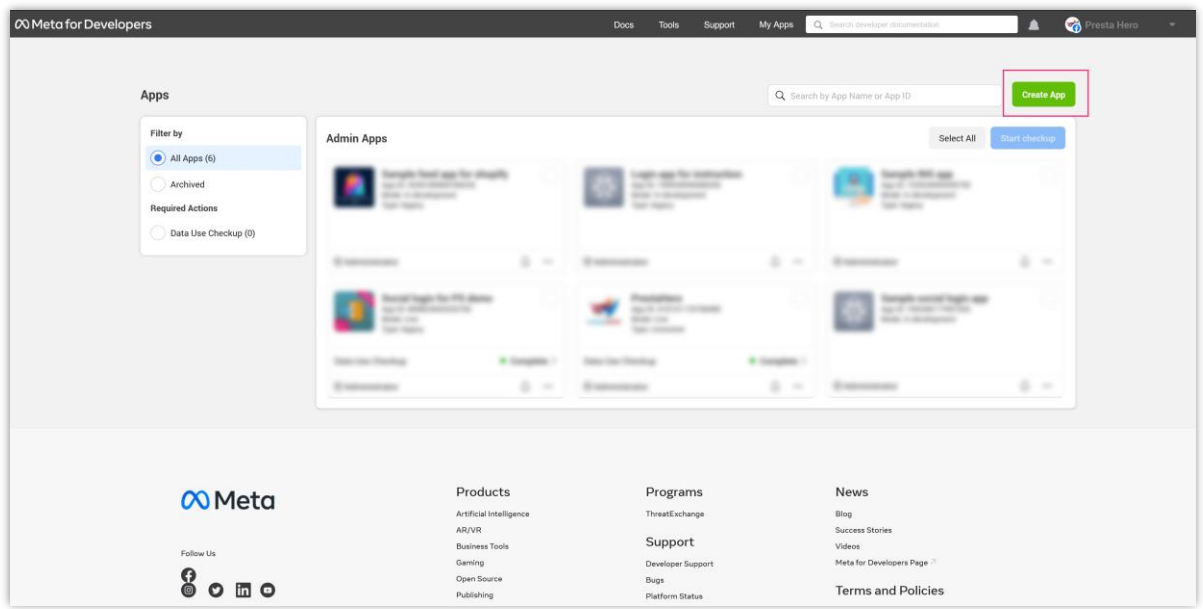

(2) On the "**Create an app**" page, select "**Other**" option then click on the "**Next**" button.

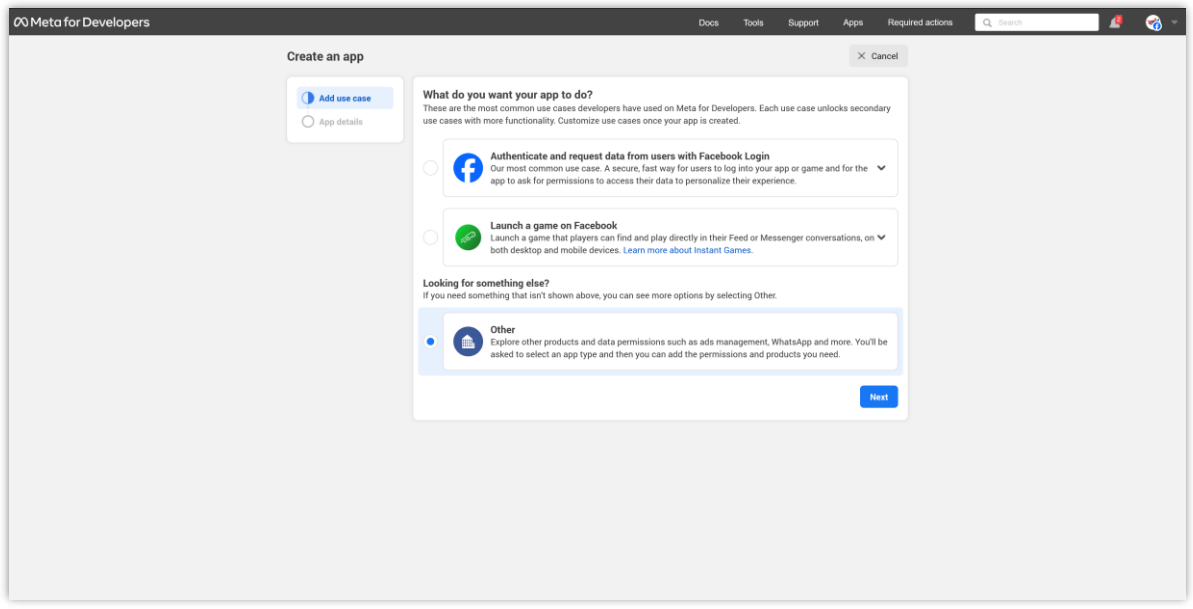

Select "**Consumer**" option then click on the "**Next**" button.

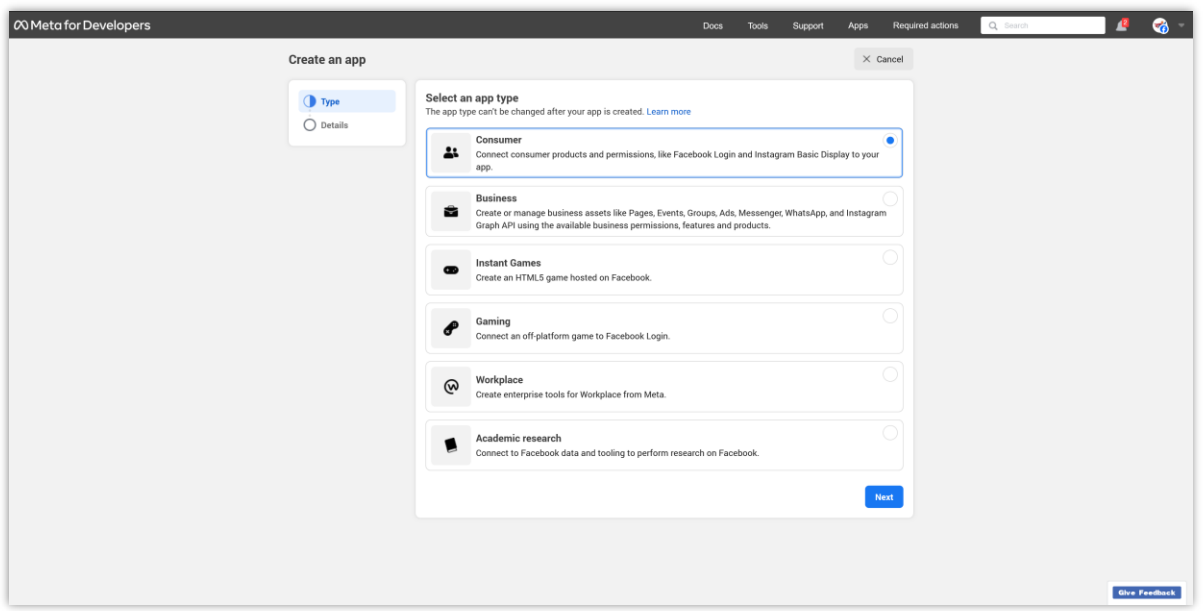

(3) Enter the app name and app contact email then click on "**Create app**" button.

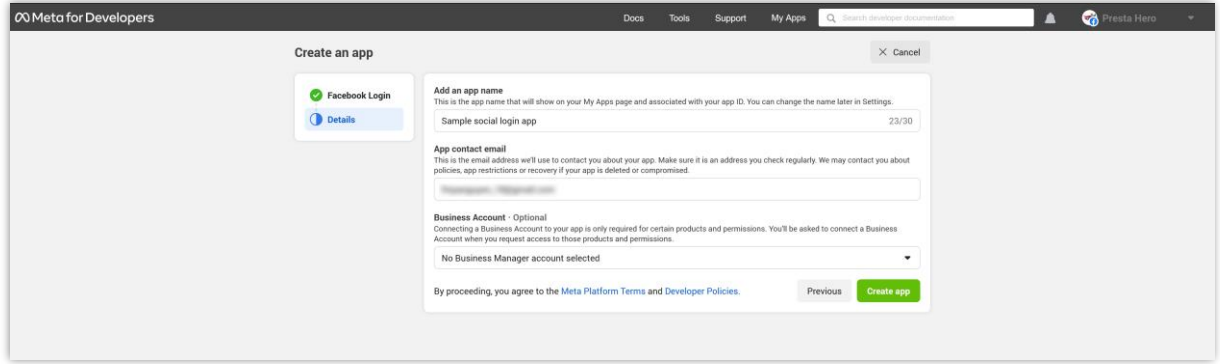

Complete the security check then click "**Submit**".

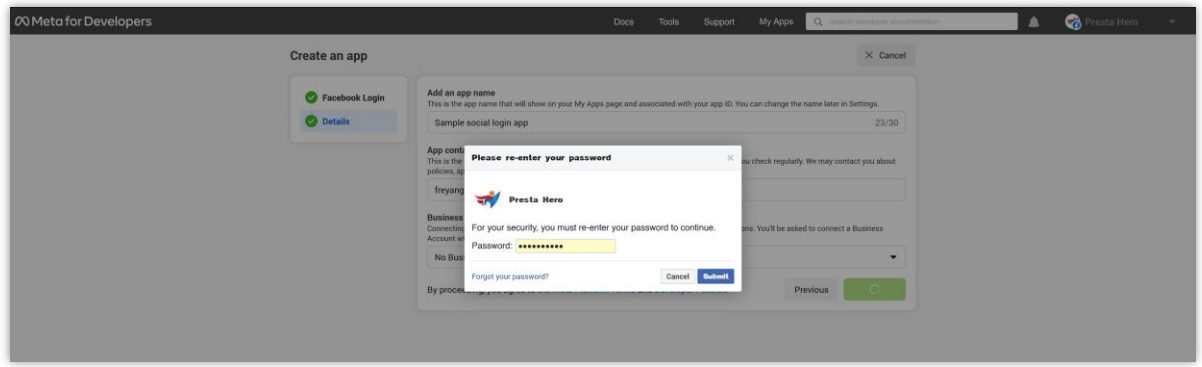

(4) Now we will be navigated to "**Dashboard**" page of your newly created app. Find "**Facebook Login**" product then click the "Set up" button.

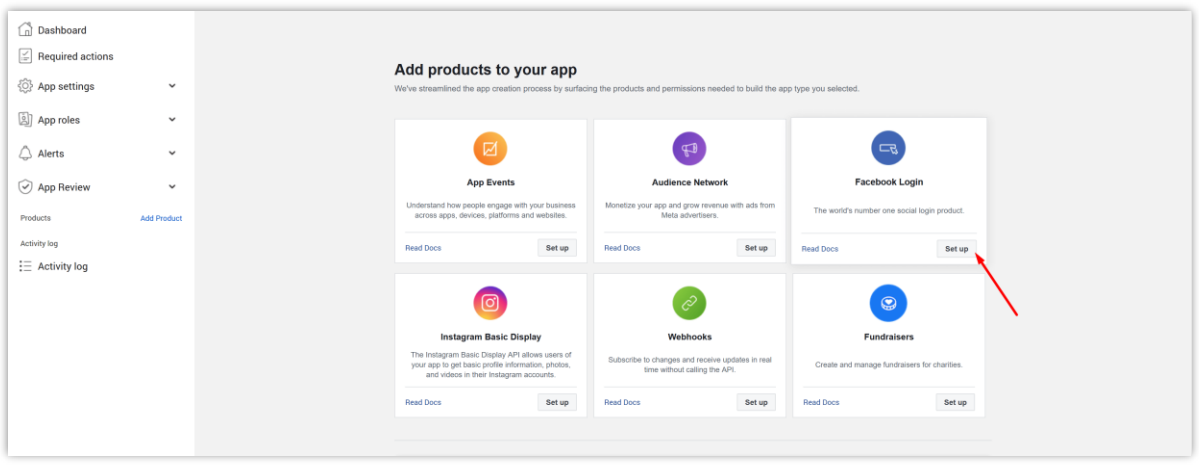

# **Step 3:**

(1) Select "**Web**" platform.

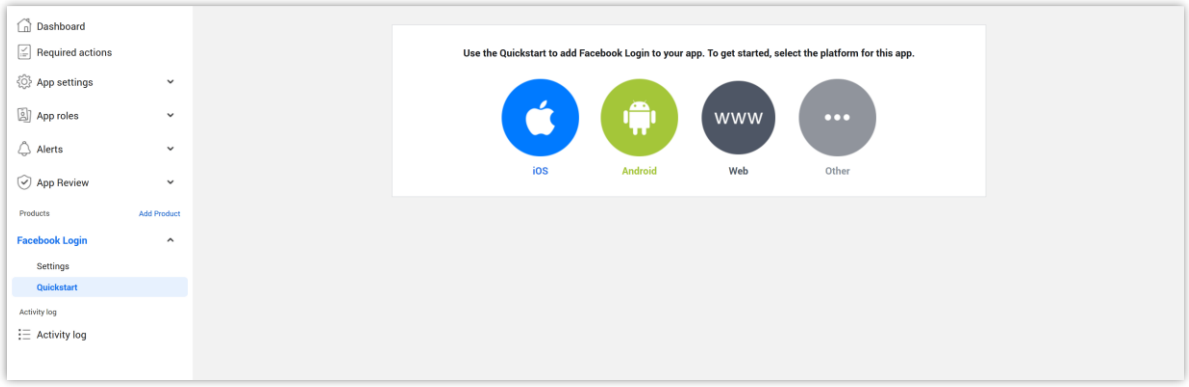

(2) Enter your website URL then click on "**Save**" button. Click on "**Continue**" button.

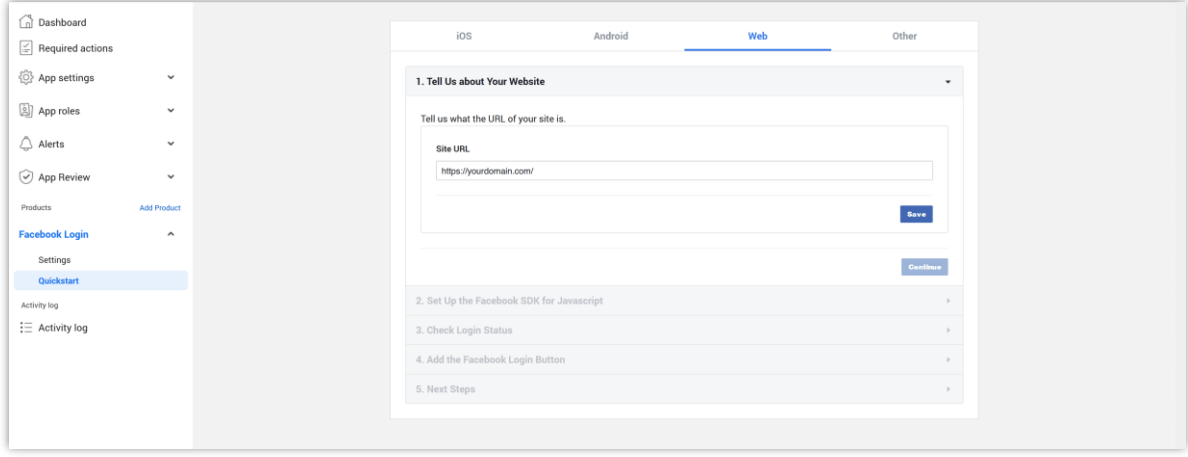

Click on the "**Next**" button to browse through the remaining steps.

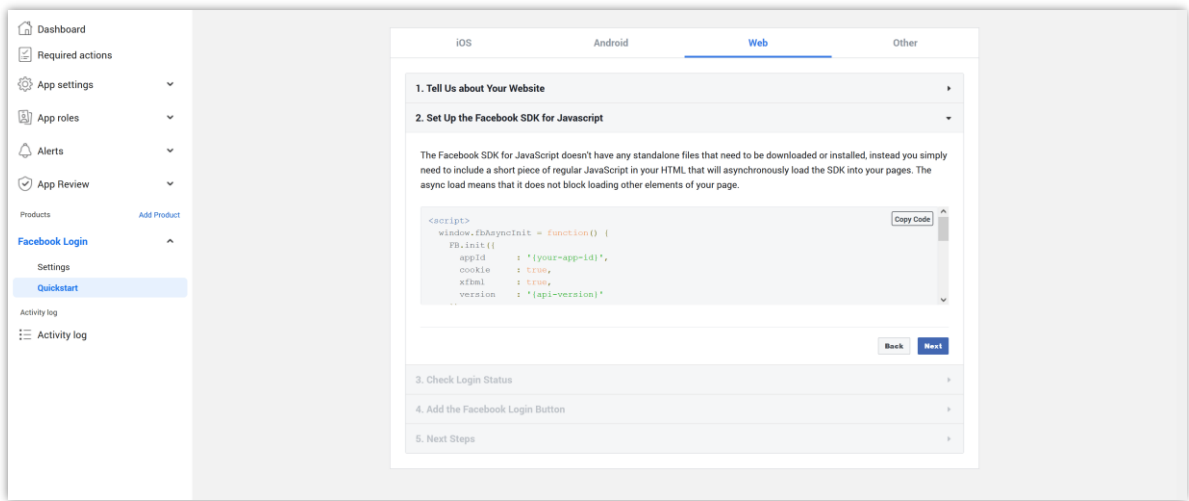

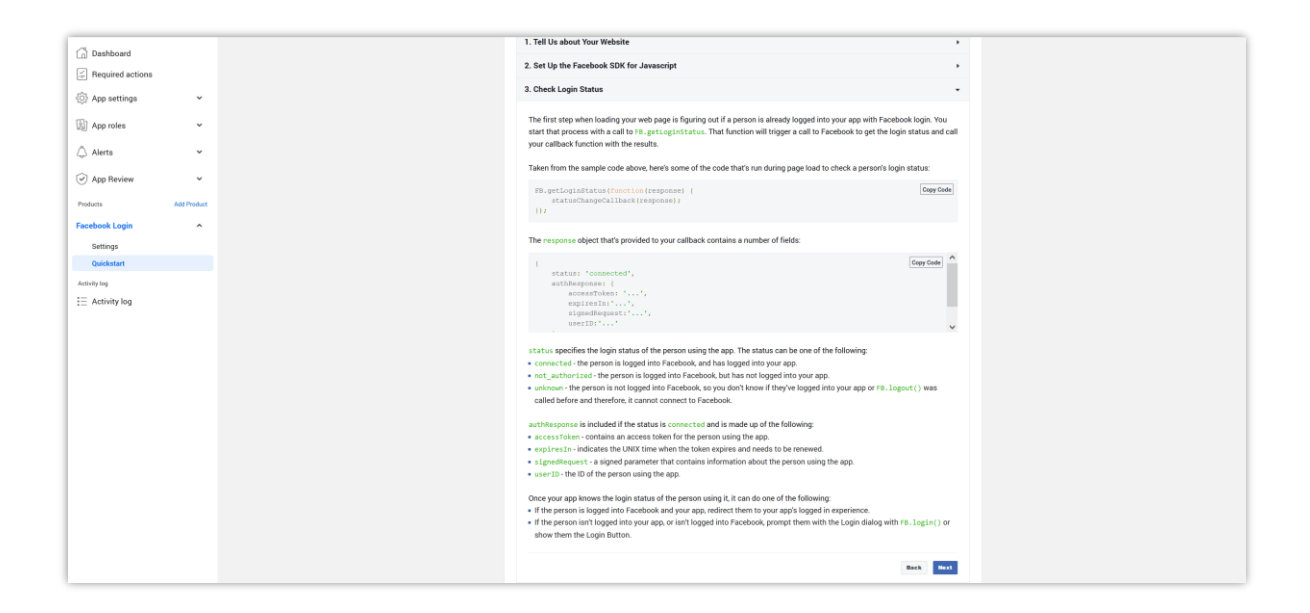

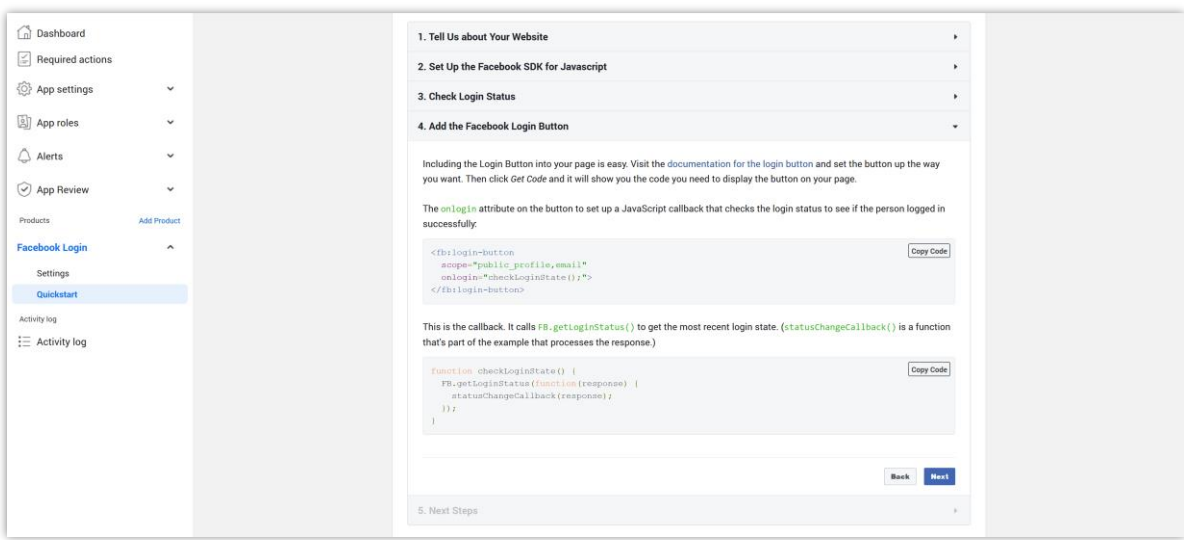

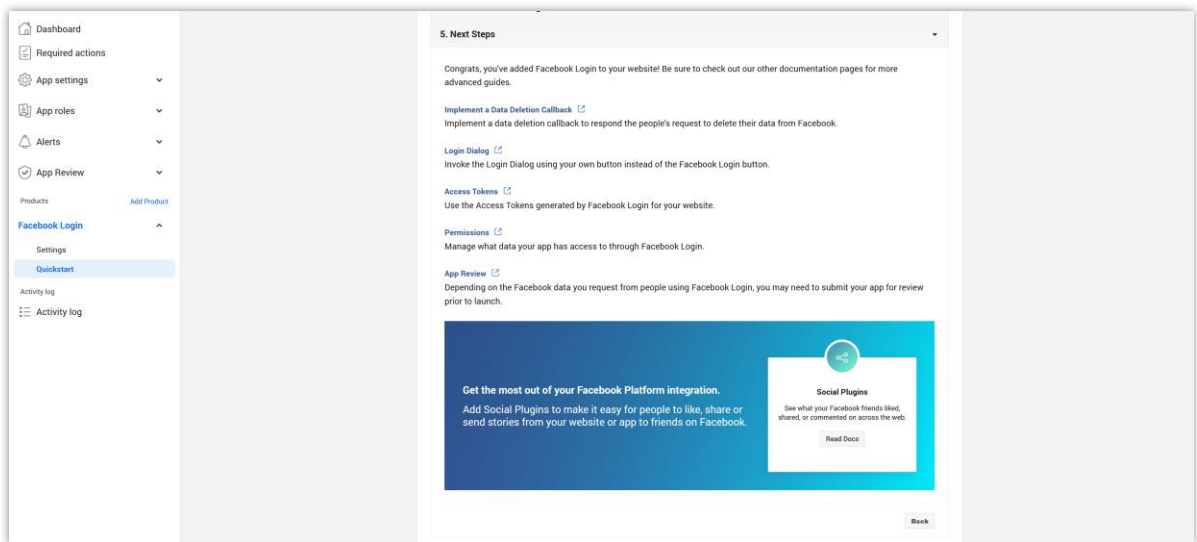

#### **Step 4:**

Navigate to "**App settings > Basic**" page.

- Enter the **namespace** for your app. It should be less than 32 characters, and should not contain space between words.
- **App domains**: enter your website URL here
- **Privacy policy URL**: enter the URL to your website's privacy policy.
- **Terms of Service URL**: enter the URL to your website's terms of service.
- **App icon**: you should upload an icon (which should be your website logo) to gain the trust of social login users.
- **Category**: select a category for your app.
- **User data deletion**: enter the privacy policy (or other CMS page) of your website that mentions how you will process user data deletion requests.

Click on the "**Save changes**" button.

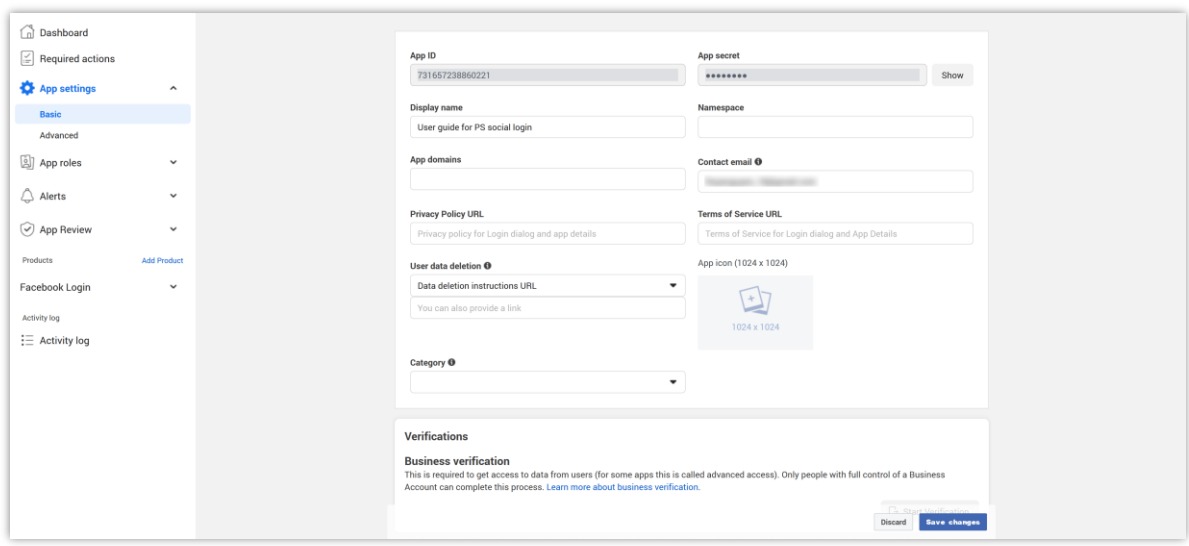

# **Step 5:**

Navigate to "**Facebook Login**" > "**Settings**" page.

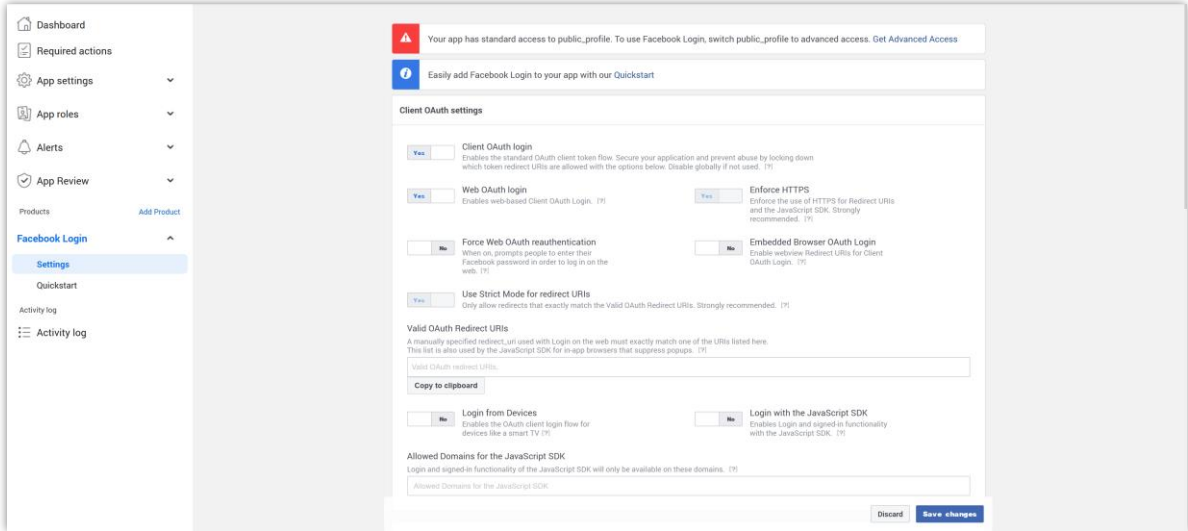

At "**Valid OAuth Redirect URIs**" field, enter the "**Redirect URI**" you get from **Social Login** module configuration page then click "**Save changes**".

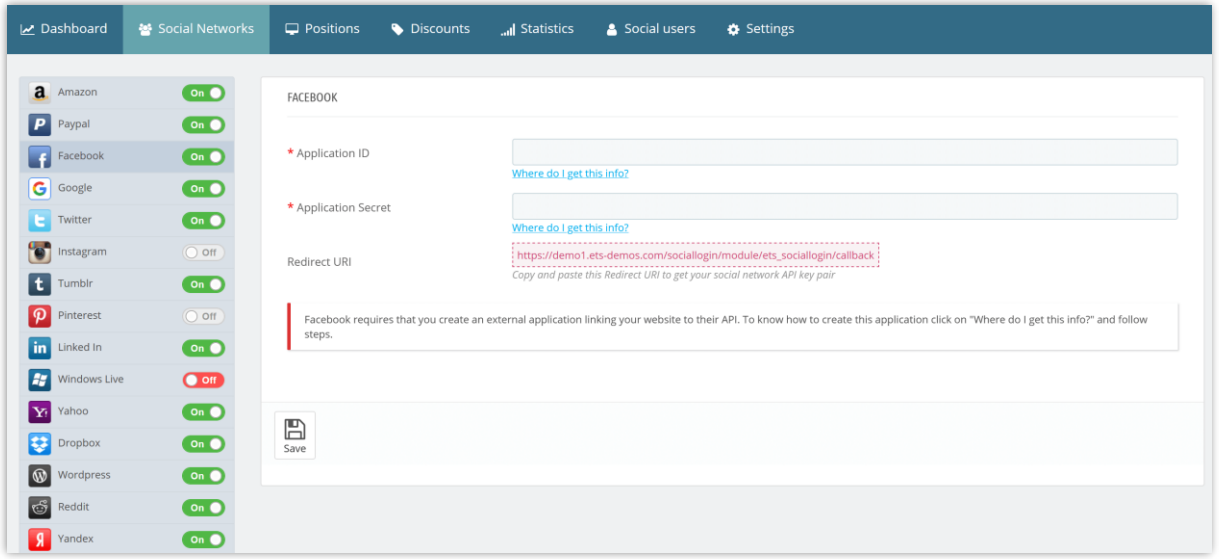

Navigate to "**App Review**" > "**Permissions and Features**" page. Find "**public\_profile**" permission and click on "**Request advanced access**" button.

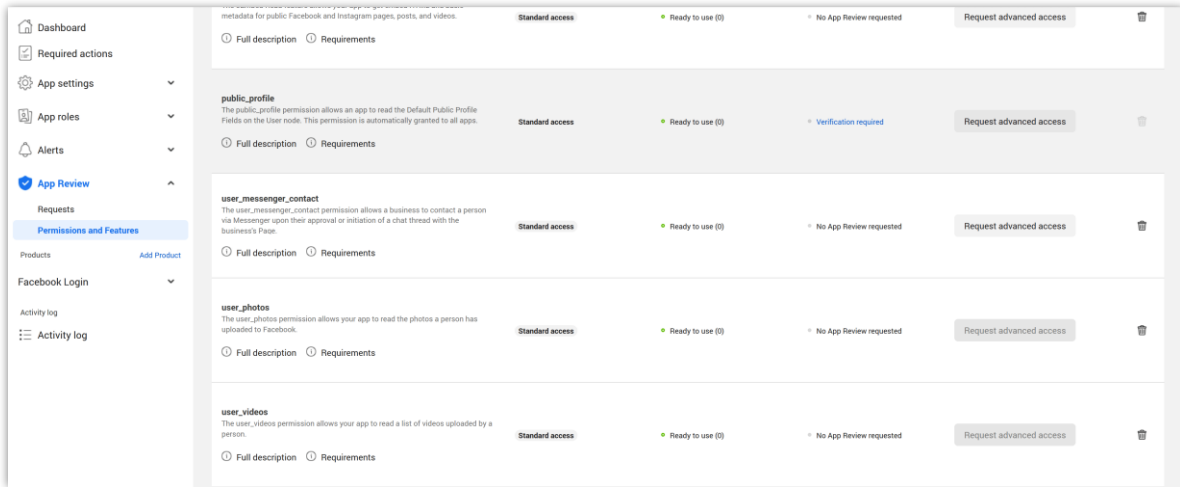

Please follow the instructions of Facebook to complete the verification process.

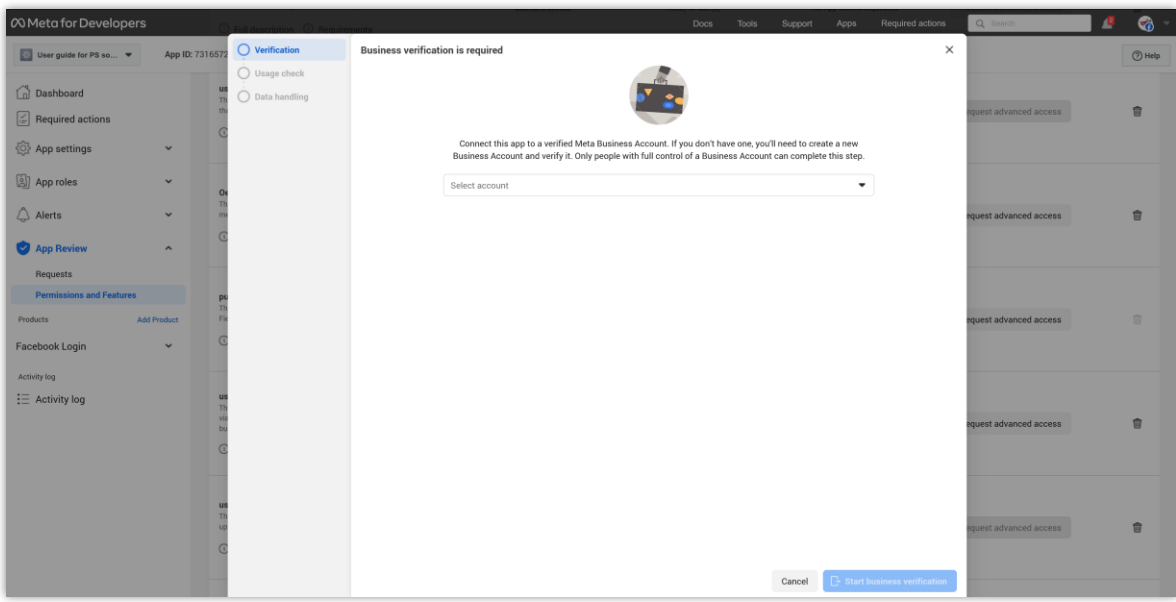

### **NOTE:**

- **On STEP 2, if you create an app with a business account, you can skip this verification step.**
- **The verification process may take up to 10 days, please be patient and check your email inbox to find the notification email from Facebook.**

#### **Step 6:**

After completing the verification process, please navigate to "**App settings > Basic**" page. Change your app mode from "**Development**" to "**Live**".

Copy your "**App ID**", then click on the "**Show**" button next to "**App Secret**" field to get your "**App secret**" key.

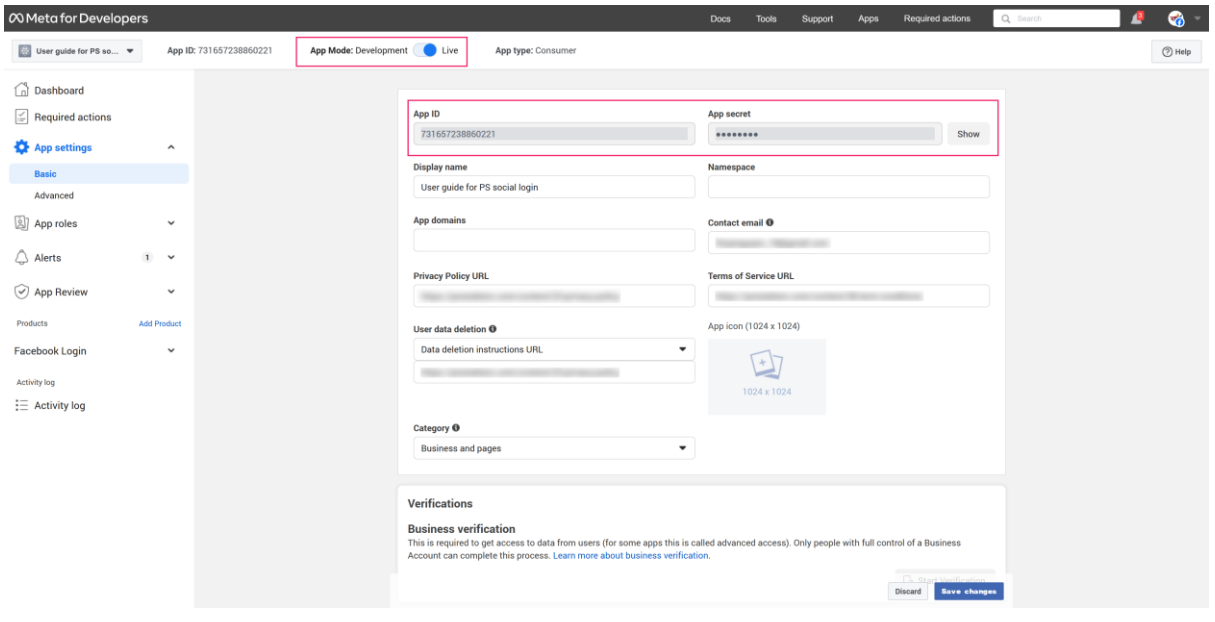